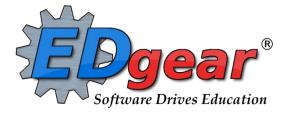

# Scheduling Guide – Request Based Lafayette Parish

# 2223

# **Phase 2: Scheduling Students**

714 Ashley Ridge Loop Shreveport, Louisiana 71106 (800) 509-7070 <u>support@edgear.com</u> <u>www.edgear.com</u>

## Contents

| Overview of New Year Scheduling                                                                                                    | 3                    |
|----------------------------------------------------------------------------------------------------|----------------------|
| Load Student Schedules                                                                                                    | 4                    |
| Automatic Scheduler<br>Creating a New Run using Automatic Scheduler                                                                                                    |                      |
| Managing Schedules Using Pattern Board (Request Based)                                                                                                    | 9                    |
| Student Schedule Maintenance                                                                                                    | 12                   |
| Move Scheduled Students<br>Init Button: Update Class Counts in the Master Schedule                                                                                                    |                      |
| Print Class Rosters<br>Printing Rosters for One or More Periods for ALL Teachers                                                                                                    |                      |
| Print Student Schedules                                                                                                    | 17                   |
| Homeroom Maintenance:<br>Change a Homeroom on a Single Student<br>Mass Load Homerooms, Counselor, Advisors<br>Manually Set a Homeroom Teacher for a Group of Students.<br>Homeroom Listing<br>Homeroom Counts | 17<br>17<br>18<br>18 |
| Student Locator List                                                                                                    | 19                   |

## **Overview of New Year Scheduling**

#### **Request Entry Phase**

- 1. The district rolled over students from the current school year to next school year. This is done several times over the spring. A final rollover occurs in June.
- 2. Enter All Student Course Requests.
- 3. Review the Audit Request Validity Report for accuracy and adjust as needed.
- 4. Use Audit Master Schedule Seats vs. Requests to determine how many sections of each course you will offer
- 5. Decide which teachers will teach the sections offered.
- 6. Think about other items you want reflected in the Master Schedule such as common planning time for teachers, Athletic PE, or any other specific conditions you want reflected in the Master Schedule.
- 7. Develop the Master Schedule (on paper, Excel file, or any other model) grade by grade beginning with Core singletons, then Core doubletons. Afterwards, work on placing electives.
- 8. Check the number of sections available for students at each period. Compare against the anticipated count of students coming next year.
  - a. Look for enough places for the students to go to at each period. Example: If there are 300 9<sup>th</sup> graders, check to see if there are roughly 12 classes for the 9<sup>th</sup> graders to go at each period.
- 9. As you complete each grade level transfer it to a document or model that shows the teachers who will be teaching the sections at specific periods.
  - a. This helps you keep straight who is teaching each course at each period so that you will know which periods are available for the teachers as you move down through the grade levels.
- 10. Update your Master Schedule in the **next year** Master Schedule Editor.

#### Scheduling Phase

- 11. Verify student requests are still accurate. Update as necessary.
- 12. Based on updated requests, you may want to recheck steps 8 10 listed above.
- 13. Optional: Preload manually scheduled classes to students.
- 14. Run Automatic Scheduler. Some prefer to run it grade by grade, but it can be run for the entire school. It should run at a high percentage if all previous steps were completed as explained.
- 15. Check your Abandons by clicking on the number. If you are pleased with the run percentage and there appears to be no major issues with the abandons, commit your run by clicking on the Run Number.
- 16. Adjust student schedules through Student Schedule Maintenance or Pattern Board.
- 17. Check class count size, verify that all students have a complete schedule.
- 18. Assign students to homerooms.

# **Load Student Schedules**

Use this utility only if the user is certain that the classes being loaded are in the correct time in the master schedule. You would not want to use this utility if the classes being loaded will be moved.

This loader will allow the user to manually load students into specific classes in the master schedule. It is very handy in New Year scheduling in which a listed group of students will be directly scheduled into a section that is not going to move or be changed, such as Athletic PE.

Below is a preview of the **Load Student Schedules** module: Students are on the left, courses in the middle, and students about to be scheduled are on the far right. Note the select box for students and courses.

| _ Stud | lent                 |         |    |   | Ma | ister Schedule  |                |    | Schedule         |   |                         |         |    |    |
|--------|----------------------|---------|----|---|----|-----------------|----------------|----|------------------|---|-------------------------|---------|----|----|
|        | Student Name         | SIDNO   | GD |   |    | STAFF           | ID/DEL         | PD | COURSE N/        |   | Student Name            | SIDNO   | GD |    |
|        | ACHANE, MIKE ISAIAH  | 6089969 | 10 | ^ |    | BATY II EMERSON | 499483         | 0  | 6 PHYSICAL ED II |   | ACHANE, MIKE ISAIAH     | 6089969 | 10 | 00 |
|        | AGUILLARD, MARK PAUL | 5088110 | 10 | Ξ |    | BATY II EMERSON | 499483         | 0  | 8 PHYSICAL ED II |   | ACHANE, MIKE ISAIAH     | 6089969 | 10 | 00 |
|        | ARDOIN, MIKE CHRISTO | 2009946 | 10 |   |    | BATY II EMERSON | 499483         | 0  | 6 PHYSICAL ED II |   | ARDOIN, MIKE CHRISTOPH  | 2009946 | 10 | 00 |
|        | BABINEAUX, JASON MIC | 6069850 | 10 |   |    | BERTRAND JUDE   | 59939 <b>1</b> | 0  | 1 PHYSICAL SCIE  |   | ARDOIN, MIKE CHRISTOPH  | 2009946 | 10 | 00 |
|        | BABINEAUX, SALLY NIC | 7089929 | 10 |   |    | BERTRAND JUDE   | 599391         | 0  | 1 PHYSICAL SCIE  |   | BEALER, JASON BRENNON   | 6089971 | 10 | 00 |
|        | BATEY, SHERRI BROOKE | 7089912 | 10 |   |    | BERTRAND JUDE   | 599391         | 0  | 2 PHYSICAL SCIE  |   | BEALER, JASON BRENNON   | 6089971 | 10 | 00 |
|        | BEALER, JASON BRENN  | 6089971 | 10 |   |    | BERTRAND JUDE   | 599391         | 0  | 2 PHYSICAL SCIE  |   | BEASLEY, DARRYL KADE    | 6069805 | 10 | 00 |
|        | BEASLEY, DARRYL KADE | 6069805 | 10 |   |    | BERTRAND JUDE   | 599391         | 0  | 3 PHYSICAL SCIE  | : | BEASLEY, DARRYL KADE    | 6069805 | 10 | 00 |
|        | BENOIT, BEVERLY ANN  | 7089934 | 10 | 1 |    | BERTRAND JUDE   | 599391         | 0  | 3 PHYSICAL SCIE  | 1 | BENOIT, JASON PAUL      | 7139977 | 10 | 00 |
|        | BENOIT, JASON PAUL   | 7139977 | 10 |   |    | BERTRAND JUDE   | 599391         | 0  | 4 PHYSICAL SCIE  |   | BENOIT, JASON PAUL      | 7139977 | 10 | 00 |
|        | BEROID, SHERRI ANJAN | 6089968 | 10 |   |    | BERTRAND JUDE   | 59939 <b>1</b> | 0  | 4 PHYSICAL SCIE  |   | BERTRAND, JAY JOSEPH    | 5089894 | 10 | 00 |
|        | BERTRAND, JAY JOSEPH | 5089894 | 10 |   |    | BERTRAND JUDE   | 599391         | 0  | 5 PHYSICAL SCIE  |   | BERTRAND, JAY JOSEPH    | 5089894 | 10 | 00 |
|        | BERTRAND, SHERRI LAY | 7089861 | 10 |   |    | BERTRAND JUDE   | 599391         | 0  | 5 PHYSICAL SCIE  |   | BOUDREAUX, ANGELA PAIGE | 6069848 | 10 | 00 |
|        | BLANCHARD, DARRYL P  | 7119916 | 10 |   |    | BERTRAND JUDE   | 599391         | 0  | 6 CONFERENCE/I   |   | BOUDREAUX, ANGELA PAIGE | 6069848 | 10 | 00 |

In JCampus, in the navigation pane on the left, select **Schedule**, then **Loaders**, then **Load Student Schedules**.

- 1. At the setup box, set the **Year** (*Set for Next Year if* working on New Year Scheduling), **District**, **School**, and **As of Date**.
- 2. Other Setup box items:
  - MSched Grades: Set to filter the class listing based on the grade level of courses in the master schedule. Example: Set to grade of '1' to filter out classes except those with a grade level of 1 such as "Reading 1".
  - Class Periods: Set to filter the class listing based on a desired class period. Example: Set class period to '1' will filter out all classes except those offered at 1st period.
  - **Student Grades**: Set to filter the student listing based on a desired grade range of students.
  - **Gender**: Set to filter the student listing based on the gender of the students.
  - **Ethnicity**: Set to filter the student listing based on the ethnicity of the students.
  - **Sports**: Set to filter the student listing based on the sport code of the students.
  - **Clubs**: Set to filter the student listing based on the club code of the students.

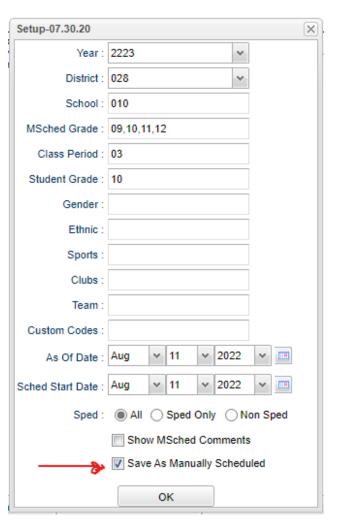

- Teams: Set to filter the student listing based on the Teams code of the students.
- As of Date: Enrollment date to look for students.
- Sched Start Date: Date schedules should begin. If working on schedules during the summer use the first day the students begin. If working during the school year choose the date the students begin.
- Show: "All" will show all students. "Sped Only" will show only Special Ed students. "Non-Sped" will show only regular education students.
- Show MSched Comments: Selecting with show the "Comments" column from the master schedule.
- **Save As Manual Scheduled**: \*\**This is normally checked*\*\* A very important setting indicating that the classes scheduled will be left alone when any automatic scheduler is run afterwards.
- Click the **OK** button when done with the setup box.
- 3. A screen showing students on the left, and courses to pick from in the center is displayed as shown below. Note the select boxes on the side of each student and each course.

| _ Stu | dent                 |         |    | _ |   | Ma | ster Schedule   |        |    |                |
|-------|----------------------|---------|----|---|---|----|-----------------|--------|----|----------------|
|       | Student Name         | SIDNO   | GD |   |   |    | STAFF           | ID/DEL | PD | COURSE N/      |
|       | ACHANE, MIKE ISAIAH  | 6089969 | 10 |   |   |    | BATY II EMERSON | 499483 | 06 | PHYSICAL ED II |
|       | AGUILLARD, MARK PAUL | 5088110 | 10 | Ξ |   |    | BATY II EMERSON | 499483 | 06 | PHYSICAL ED II |
|       | ARDOIN, MIKE CHRISTO | 2009946 | 10 |   |   |    | BATY II EMERSON | 499483 | 06 | PHYSICAL ED II |
|       | BABINEAUX, JASON MIC | 6069850 | 10 |   |   |    | BERTRAND JUDE   | 599391 | 01 | PHYSICAL SCIE  |
|       | BABINEAUX, SALLY NIC | 7089929 | 10 |   |   |    | BERTRAND JUDE   | 599391 | 01 | PHYSICAL SCIE  |
|       | BATEY, SHERRI BROOKE | 7089912 | 10 |   |   |    | BERTRAND JUDE   | 599391 | 02 | PHYSICAL SCIE  |
|       | BEALER, JASON BRENN  | 6089971 | 10 |   |   |    | BERTRAND JUDE   | 599391 | 02 | PHYSICAL SCIE  |
|       | BEASLEY, DARRYL KADE | 6069805 | 10 |   |   |    | BERTRAND JUDE   | 599391 | 03 | PHYSICAL SCIE  |
|       | BENOIT, BEVERLY ANN  | 7089934 | 10 |   | 1 |    | BERTRAND JUDE   | 599391 | 03 | PHYSICAL SCIE  |
|       | BENOIT, JASON PAUL   | 7139977 | 10 |   |   |    | BERTRAND JUDE   | 599391 | 04 | PHYSICAL SCIE  |
|       | BEROID, SHERRI ANJAN | 6089968 | 10 |   |   |    | BERTRAND JUDE   | 599391 | 04 | PHYSICAL SCIE  |
|       | BERTRAND, JAY JOSEPH | 5089894 | 10 |   |   |    | BERTRAND JUDE   | 599391 | 05 | PHYSICAL SCIE  |
|       | BERTRAND, SHERRI LAY | 7089861 | 10 |   |   |    | BERTRAND JUDE   | 599391 | 05 | PHYSICAL SCIE  |
|       | BLANCHARD, DARRYL P  | 7119916 | 10 |   |   |    | BERTRAND JUDE   | 599391 | 06 | CONFERENCE/I   |

4. Notice that the

courses in the center may appear to be listed twice. This is not an error. If the course lasts two semesters, then it is displayed twice, one for part 1, then again for part 2.

5. Buttons at the bottom of the screen are explained below:

| Setup | Help | Create | Undo | De-Select MSchedule | De-Select Schedules | Print Sched List |
|-------|------|--------|------|---------------------|---------------------|------------------|
|       |      |        |      |                     |                     |                  |

- Setup: Click to return to the setup box.
- Create: Click to assign selected students to selected classes.
- Undo: If a mistake was made in loading students to classes with this program, click the "Undo" button. This
  will take out the selected student/class schedule changes made with the "Create" button.
- **De-select MSchedule**: Click to remove all of the checks from the classes.
- De-select Schedules: Click to remove students from the scheduled area of the student listing.
- **Print Sched List**: Click to produce a listing of students and classes that are selected to be scheduled. This can be printed before or after the Create action is performed.

- 6. Selecting Students and Classes: Click in the select box of the students on the left. In the center courses list, click in the select box of the course or courses to schedule students to.
- 7. The user will notice that the course listings appear to be doubled for courses lasting two semesters or more. By default, the user will pick the first instance of the class and the second semester of the course will be automatically selected also. This is normal.
  - If the user wants to schedule the student to only a single semester of the course, slide the scroll bar to the see the semesters offered, then deselect the row of the semester that is not needed.

| Schedule               |         |    |         |
|------------------------|---------|----|---------|
| Student Name           | SIDNO   | GD | Section |
| BABINEAUX, JASON MICHA | 6069850 | 10 | 00634   |
| BABINEAUX, JASON MICHA | 6069850 | 10 | 00634   |
| BATEY, SHERRI BROOKE   | 7089912 | 10 | 00634   |
| BATEY, SHERRI BROOKE   | 7089912 | 10 | 00634   |
| BEROID, SHERRI ANJANAE | 6089968 | 10 | 00634   |
| BEROID, SHERRI ANJANAE | 6089968 | 10 | 00634   |
| CHARLES, JASON JONTAY  | 2130109 | 10 | 00634   |
| CHARLES, JASON JONTAY  | 2130109 | 10 | 00634   |

- 8. As the students and classes are selected, the user will notice that the students are shown on the right. They will appear twice for 2 semester courses: Once for semester 1, and again for semester 2. This is normal.
- 9. When done selecting the students and classes, click the **Create** button at the lower left of the screen. This will schedule the students to the class or classes. A confirmation message will appear.
- 10. If the user wishes to schedule other students and classes, click the buttons labeled **De-select MSchedule** and **De-select Schedules** to clear the selections and start over.
- 11. If the user made a mistake, or if things have changed, and there is a need to unschedule the students from the class, do the following:
  - Select the students and class or classes scheduled earlier. Click the "**Undo**" button. This will take the students out of the class or classes.
- 12. A Final Note: Remember at the setup box there was a setting for "Save as Manual Scheduled"? If the user selected this before scheduling students with this utility, the classes scheduled will remain if any subsequent automatic scheduling is performed. In other words, the auto scheduler will leave these classes in place and work to schedule other requests around these classes.

# **Automatic Scheduler**

This program examines classes in the student master records and suggests a schedule based on the availability of resources listed in the master schedule.

- The program has been updated so that when a **New Run** is started, the scheduling process will run on the server and not prevent the user from working in other programs. The user can click on the **Task Status** button to view the status of the new run. When complete, the run information will appear in the report.
- 1. Go to Scheduling > Loaders > Automatic Scheduler.
- 2. The **Year**, **District**, and **School** will appear based on your security rights.
- 3. **Grades**: Select the grade level(s) of students to be scheduled.
- 4. **Reschedule manually scheduled items**: *This option is not usually checked.* Selecting this option will clear any manually scheduled students/classes done ahead of time.
  - Most of the time, if the user has manually scheduled some students, he/she does not wish to clear them.
- Initialize counts: Usually checked. This will make sure the class counts are indexed to make sure all counts are accurate.
- 6. Allow teacher requests: In the Load Student Course Request program, the user can identify a desired teacher for a course request. Checking this option will tell the automatic scheduler to honor the teacher selection on the request.
- 7. Schedule special ed students: Normally, this is checked. Select this option to include all special ed students in the automatic scheduler run.
  - Unchecked will result in only regular education students being scheduled.

| Automatic Scheduler                    | Setup 09.14.20 MLM                        | 0                |
|----------------------------------------|-------------------------------------------|------------------|
| Year :                                 | 2223                                      | *                |
| District :                             | 028                                       | ~                |
| School :                               | 002                                       |                  |
| Grades :                               |                                           |                  |
| Select Custom Codes :                  |                                           |                  |
| Select Special Codes :                 |                                           |                  |
| Master Schedule :                      | Live                                      | ~                |
|                                        | Reschedule manually scheduled items       |                  |
|                                        | Initialize Counts                         |                  |
|                                        | Allow teacher requests                    |                  |
|                                        | Schedule special ed students              |                  |
|                                        | Set to request status only                |                  |
|                                        | Use general alts for unscheduled groups 8 | or 9             |
| Schee                                  | dule by team                              |                  |
| Allow                                  | all overloads 0 🗸                         |                  |
| - Master Schedule Gra                  | ade Level Match Selection                 |                  |
| 0                                      | Student Grade ( Requested Course Grade    |                  |
| <ul> <li>Course Long Name (</li> </ul> | Options                                   |                  |
| Display Long C                         | ourse Names en English 🗸 🗸 : D            | Default Language |
| SELE                                   | CLEAR COUNTS                              |                  |
|                                        | NEW RUN PREVIOUS SCHEDUL                  | ES               |

- 8. Set to request status only: Select this option to basically take all students out of classes and set everything to request status.
  - This would be used if the user has "committed" scheduling runs but finds there is a need to start over and set everything back to the beginning to do some major changes to the master schedule.
- 9. Use general alts for unscheduled groups 8 or 9: (*Note: This is an optional setting*) If "general alternates" are assigned in the Load Student Course Request program, then this option could be selected.
  - In the Load Student Course Request program, the user can identify requests for electives as "general alternates". In this case, the user would indicate alternative electives that the student could be scheduled to if the first elective cannot be scheduled.

- **Final Note:** *Be careful with this option*. Currently, there can be some precise graduation course requirements. Great care is needed when deciding to let one kind of elective be a possible replacement for another.
- 10. Schedule by team: Check if scheduling by team is desired.
  - If you wish to only do an automatic scheduler run on students in a team or teams, click in the blank cell to the right and select. Only these teams/students will be in the automatic scheduler run.
- 11. Allow All Overloads: Placing a check here, followed by entering a count, will allow the automatic scheduler to put students in a class over the maximum.
  - To use the option, do two things: Place a check in the box, then enter a count.
  - Note: A user does not have to use this option:
    - If you wish to have max seat counts be honored with no exceptions, don't check the option and leave the count at "O".

#### 12. Master Schedule Grade Level Match Selection:

- **Student Grade**: <u>Seldom used today</u>. Select if you wish to limit the Automatic Scheduler to only schedule classes that match the grade level of the student.
- **Requested Course Grade**: <u>This is usually the best selection</u>. Select this option if the grade level of the student does not matter, the priority is on the course being requested regardless of grade level of the student.

#### 13. Buttons at the bottom of the setup box:

- Select Students: If desired, the user can click to select specific students in a grade/team range.
- **Previous Schedules**: Click to see previous automatic scheduler runs.
- **New Run**: Click here to begin the automatic scheduler based on the setup options.

#### **Creating a New Run using Automatic Scheduler**

- 1. Click the **New Run** button on the setup box. The system will display a confirmation message asking if the user is sure that he/she wants to run the Auto Scheduler.
- 2. The Auto Scheduler will run for a while.
  - Click the **Task Status** button to check the progress of the run.
  - Usually it takes a little under a minute for 100 students.
  - The user can minimize or close this area and do other tasks while the auto scheduler is working.
- 3. After the Auto Scheduler has finished processing, a box will appear with the date and time the Auto Scheduler finished processing, the number of students processed, and instructions to click the run number in the table to commit the schedules if desired. Click "**OK**".
- 4. A results screen will be presented with columns described below:

| Run# | Abandons | Overloads | Success % | Complete % | Who Ran | When Ran | Who Committed | When Committed | Gd Level(s) | Stu Cnt | MSched Cnt |  |
|------|----------|-----------|-----------|------------|---------|----------|---------------|----------------|-------------|---------|------------|--|
|------|----------|-----------|-----------|------------|---------|----------|---------------|----------------|-------------|---------|------------|--|

- RUN#: A number assigned to each run completed. At this point, the student schedules have not actually been created. The system is presenting information if the schedules were to be committed. If the results of the Auto Scheduler are satisfactory, click this number to committ the results and place schedules in the LIVE system. If the run number is not clicked, no student requests will be scheduled.
- Abandons: Number of students who could not have all requests scheduled click to view the list of students.
  - **<u>TIP</u>**: Often users print the **Abandons** list, and then commit the run by clicking on the Run #. This allows the user to deploy the **Pattern Board Scheduler** to help them determine the possible cause of

conflicts or abandons. The abandons list contains students which can be printed, or on screen, you can use **iGear** by each student to access **Schedule**>**Pattern Board Schedule**.

- **Overloads**: Number of sections over the maximum seat count click to view the list of sections.
- Success %: Percent of the students with all requests scheduled.
- **Complete %**: Percent of students with no empty periods.
- Who Ran: Who (username) performed this run.
- When Ran: When the run was started.
- Who Committed: Who (username) committed the run.
- When Committed: When the run was committed.
- Gd Level(s): Student grade level(s) scheduled in this run.
- Stu Cnt: Number of students processed.
- MSched Cnt: Number of master schedule sections processed.
- 5. The auto-scheduler can be executed as many times as necessary!!!
- 6. Any change made to the master schedule could require you to re-schedule the students. This is especially true if a section is added or deleted, a class period is changed, or a semester for a class is changed.
- 7. Clicking on the number in the **Student Cnt** column will provide you with the student schedules (8 per page) as well as any unscheduled courses of the students in the run.
- After the run if you want to commit the schedules, click on the run number. A Question like on the right will appear. Answer Yes to commit the schedules.
- 9. A dialog message appears asking the user to wait while the schedules are committed into the LIVE system.
- 10. A dialog confirmation box will appear when schedules are committed with a date and time.

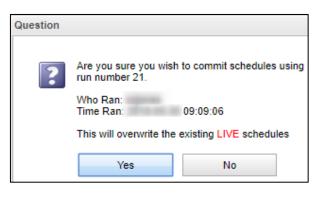

# Managing Schedules Using Pattern Board (Request Based)

This program allows for the quick scheduling of one student, graphically. Students can either be scheduled manually, or automatically. Using this program, it is quite easy to determine a workable schedule for a student.

- 1. Two ways to get started:
  - "Find" the student in Student Master. Click the iGear icon > Schedule > Pattern Board.
  - In the left navigation, go to Scheduling > Entry > Pattern Board Student Scheduler.
- 2. Across the top are icons in the toolbar.

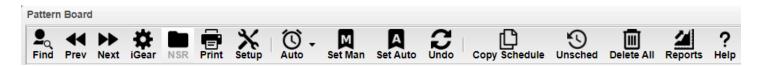

- a. Find: Search for a student
- b. Prev & Next: Move from one student to another
- c. **Gear**: Click to navigate to other system areas for the student such as attendance, discipline, grades, transcript

- d. **NSR**: If in bold black, means that there are requests from a previous school's site that the user can view to help in scheduling the student at the ne school site. Click on the icon to view the requests from the previous site in the district.
- e. Print: Print the student's schedule
- f. Setup: Return to setup screen to change criteria
- g. **Auto Schedule**: After courses are added to a student this program will auto schedule single student selected with options to "Preserve Manually Scheduled" or "Reschedule All".
- h. Set Man: Set All scheduled requests to MANUALLY scheduled status.
- i. Set Auto: Set All scheduled requests to AUTO scheduled status.
- j. Undo: Undo all changes done on the selected student
- k. **Copy Schedule**: Click to copy the current schedule to other students. (*Note: This will overwrite any existing schedule the other students may have*)
- I. Unschedule: Used to revert all scheduled items to request status
- m. Delete All: Used to delete all requests AND scheduled items for student
- n. Reports: Indicate Diploma Path, Career Option, Cluster, and/or Area of Concentration

| Cauraa           | Oredit | A 14 | Del |   |   |   | SE | M1 |   |   |   | SEM2 |   |   |   |   |   |   |   |
|------------------|--------|------|-----|---|---|---|----|----|---|---|---|------|---|---|---|---|---|---|---|
| Course           | Credit | Alt  | Del | 1 | 2 | 3 | 4  | 5  | 6 | 7 | 8 | 1    | 2 | 3 | 4 | 5 | 6 | 7 | 8 |
| AGRISCIENCE I    | 1.0    |      |     |   | F |   | А  | А  |   | А |   |      | А |   | А | А |   | А |   |
| BASIC SKILLS I   | 1.0    |      |     | А | А | А | А  | А  |   |   |   | А    | А | А | А | А |   |   |   |
| BIOLOGY          | 1.0    |      |     |   | А | А | А  | А  | А | А |   |      | А | А | А | А | А | А |   |
| BUSINESS MATH    | 1.0    |      |     |   | А |   | А  |    | А | А |   |      | А |   | А |   | А | А |   |
| CIVICS-FR ENT    | 1.0    |      |     | А | А | А | А  | F  |   |   |   | А    | F | А | А | F |   |   |   |
| ENGLISH I        | 1.0    |      |     | А | А | А | А  | А  | А | А |   | А    | А | А | А | А | А | А |   |
| PHYSICAL ED I AB | 1.0    |      |     |   |   |   |    |    |   | А |   |      |   |   |   |   |   | А |   |

- 3. Add a course request by clicking on the course in the bottom section.
- 4. Delete a course by clicking the line under the "Del" column (pink).
- 5. Screen contains A's, S's, and possible F's. **A = Available class**; **S = class scheduled**; and **F = Class full** where Max seat count has been reached.
- 6. **To schedule a class,** click the "A" (Available) which will change to an "S" to indicate "scheduled". To unschedule a class, click the S and it becomes an A to indicate it is back to "available" status.
  - A class with an "F" means it is full (at or above max). If you click on a class labeled "F", a notification will display indicating that the class if full, but also asks if you want to place the student in this class anyway with a "Yes" or "No" button.
- You can allow the computer to try to schedule the student by using the Auto Schedule button. Choose to "Preserve Manually Scheduled Sections" or "Reschedule". You probably want to use the first option to save manually scheduled subject(s).
- 8. If you need to set a class as manually scheduled so that the automatic scheduler does not overwrite it:
  - To set all scheduled classes (ones with "S") as manually scheduled, in the top menu bar, click on the "Set Man" icon. This will take all "S" scheduled courses and make them "M" as manually scheduled.
  - To set just one class as manually scheduled, right click on a "S" cell. A listing of all times the course is offered is displayed. The one in pink is the class the student is currently scheduled to. Click on the pink row. You will be returned to the Pattern Board screen. You will see that the "S" has been changed to "M" for manually scheduled.

9. If the period contains two or more sections of the same subject, the section with the smallest class count will be chosen.

| ADAMS ROBERT (708991 | 8) GD: 09 Yr: | 1617 Dis | st: 027 S | ch: 006 | i Team | : |   |   |   |   |      |   |   |   |   |   |   |   |   |
|----------------------|---------------|----------|-----------|---------|--------|---|---|---|---|---|------|---|---|---|---|---|---|---|---|
| Course               | Credit        | Alt      | Del       |         | SEM1   |   |   |   |   |   | SEM2 |   |   |   |   |   |   |   |   |
| Course               | Credit        | Alt      | Dei       | 1       | 2      | 3 | 4 | 5 | 6 | 7 | 8    | 1 | 2 | 3 | 4 | 5 | 6 | 7 | 8 |
| AGRISCIENCE I        | 1.0           |          |           |         | F      |   | S | А |   | А |      |   | А |   | S | А |   | А |   |
| BASIC SKILLS I       | 1.0           |          |           | А       | S      | A | А | А |   |   |      | А | S | A | А | А |   |   |   |
| BIOLOGY              | 1.0           |          |           |         | А      | А | А | S | А | А |      |   | А | А | А | S | А | А |   |
| BUSINESS MATH        | 1.0           |          |           |         | А      |   | А |   | S | А |      |   | А |   | А |   | S | А |   |
| CIVICS-FR ENT        | 1.0           |          |           | S       | А      | А | А | F |   |   |      | S | F | А | А | F |   |   |   |
| ENGLISH I            | 1.0           |          |           | А       | А      | S | А | А | А | А |      | А | А | S | А | А | А | А |   |
| PHYSICAL ED I AB     | 1.0           |          |           |         |        |   |   |   |   | S |      |   |   |   |   |   |   | S |   |

The above student is scheduled as follows:

- 1<sup>st</sup> CIVICS-FR ENT
- 2<sup>nd</sup> BASIC SKILLS I
- 3<sup>rd</sup> ENGLISH I
- 4<sup>th</sup> AGRISCIENCE I
- $5^{th} BIOLOGY$
- 6<sup>th</sup> BUSINESS MATH
- 7<sup>th</sup> PHYSICAL ED I AB
- 10. Make sure that each period in each semester contains an "S". This will make sure a student has a scheduled class for each period.
- 11. Over to the far right at the top of the screen is a count of Credits unscheduled versus scheduled.
  - First number: Credit count of unscheduled requests.
  - Second number: Credit count of scheduled requests.
  - Most of the time you want a first number of "0" indicating that there are no unscheduled requests.

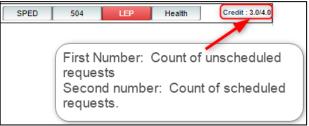

# **Student Schedule Maintenance**

- 1. In Student Master, click the **Find** button to locate the student who needs a schedule change.
- Click the Gear icon, then Schedule, then Schedule Maintenance, or you can go to Scheduling> Entry> Student Schedule Maintenance in the left navigation panel.
- 3. If using Scheduling> Entry> Student Schedule Maintenance, you will see the setup box. Some to look at closely are:
  - Show Offered Courses Only: Normally this is checked. Only courses offered on master schedule can be selected.
  - Active Only: Normally this is checked. Students to find / select will be determined by when they are enrolled with the "As of Date".
  - As of Date: During new year scheduling, this is usually the first day of school.
  - Sched Start Date: During new year scheduling, this is usually the first day of school.
  - Advanced Button:
    - Copy GP1 Changes to GP2 on Full Credit Courses: Usually this is set to "Yes".
    - Show Only Grades in Master Schedule Equal to Student's Grade: Really handy for elementary and middle schools. Classes to select from match the grade of the student.
      - Usually set to "Yes", but if working with an elementary special ed student, you may want to set to "No" to allow for class selection that does not match grade level of student.

| Student Schedule S | etup Opt | ions 12.1 | 0.19 ML  | M         | × |
|--------------------|----------|-----------|----------|-----------|---|
| Year :             | 2021     |           |          | ~         |   |
| District :         | 026      |           |          | ~         |   |
| School :           | 010      |           |          |           |   |
| Grade :            |          |           |          |           |   |
| Clubs :            |          |           |          |           |   |
| Order To List :    |          |           |          | ~         |   |
|                    | Show     | Offered   | Courses  | Only      |   |
|                    | Active 🗸 | e Only    |          |           |   |
| As Of Date :       | Aug      | v 06      | × 202    | 0 🗸 📖     |   |
| Sched Start Date : | Aug      | ✓ 06      | × 202    | 0 🗸 📖     |   |
| More Options       |          |           |          |           |   |
| Advance            | ed       |           | Printing | g Options |   |
|                    |          | ОК        |          |           |   |

| Schedule Maintenance Advanced Options                              | × |
|--------------------------------------------------------------------|---|
| Copy GP1 Changes to GP2 On Full Credit Courses :                   |   |
| • Yes No                                                           |   |
| Show Only Grades In Master Schedule Equal To Student's Grade :     |   |
| • Yes No                                                           |   |
| Show Only Semesters In Master Schedule Equal To Semester Clicked : |   |
| • Yes No                                                           |   |
| Course Long Name Options                                           | 1 |
| ☑ Display Long Course Names en English ✓ : Default Language        |   |
|                                                                    | 1 |
| OK Cancel                                                          |   |
|                                                                    |   |
|                                                                    |   |

- Show Only Semesters in Master Schedule equal to Semester Clicked: Usually set to "Yes".
- **Printing Options Button:** Select the options to show when the schedule is printed. Of interest are the following:
  - Print Comments on Single Student Printed Schedules: Some schools like to use this because is shows the "Comment" information from the Master Schedule.
  - Print StateID on Single Student Printed
     Schedules: A growing number of sites are using the state ID on the schedule rather than the local ID (sidno).

| Schedule Maintenance F    | Printing Options  |                      | > |
|---------------------------|-------------------|----------------------|---|
| Print Comments On Singl   | e Student Printed | Schedules :          |   |
| 🔵 Yes 💿 No                |                   |                      |   |
| Print Master Comments In  | nstead Of DOW C   | On Printed Schedules | : |
| 🔵 Yes 💿 No                |                   |                      |   |
| Print Course Long Names   | Instead Of Short  | t Names :            |   |
| 🔵 Yes 💿 No                |                   |                      |   |
| Print StateID On Single S | tudent Printed Sc | hedules :            |   |
| 💿 Yes 📄 No                |                   |                      |   |
| Print State Code On Singl | e Student Printed | d Schedules :        |   |
| 🔵 Yes 💿 No                |                   |                      |   |
|                           |                   |                      |   |
|                           | OK                | Cancel               |   |

Items at the top of the screen:

- **Team** Add/change student team.
- **Block** Add/change student block. When the user clicks inside the box they will be able to choose a block from the list which lists Block Number, Block Name, Homeroom Teacher, Block Advisor, Block Counselor, Number of Sections and Block Load (number of students).

#### Block option:

| Block Number | Block Name   | Homeroom Teacher    | Block Advisor | Block Counselor | Number Of Sections | Block Load |
|--------------|--------------|---------------------|---------------|-----------------|--------------------|------------|
| 739          | PK-NUNEZ     | NUNEZ ANN           |               |                 | 1                  | 0          |
| 726          | CARTER SAVAN | FREMIN LEO P        |               |                 | 8                  | 14         |
| 1008         | 3RD-MATT     | MATT CHERIE D       |               |                 | 6                  | 20         |
| 753          | PK-PRIMEAUX  | PRIMEAUX HEATHER A  |               |                 | 1                  | 0          |
| 724          | RASBERRY MIC | RASBERRY MICAH      |               |                 | 8                  | 26         |
| 722          | 3RD-TRAHAN   | TRAHAN RACHELLE     |               |                 | 6                  | 20         |
| 1007         | K-VEULEMAN   | VEULEMAN BRIDGET    |               |                 | 2                  | 0          |
| 725          | 4B           | HARDY BEVERLY RENEE |               |                 | 9                  | 21         |
| 727          | MATTE AMIE M | MATTE AMIE MARIE    |               |                 | 8                  | 11         |
| 721          | 1B           | JOHNSON ERIN        |               |                 | 5                  | 14         |
| 753          | PK-PRIMEAUX  | PRIMEAUX HEATHER A  |               |                 | 1                  | 0          |
|              |              |                     |               |                 |                    |            |

• Graduation Template - Select/change the graduation template.

#### Tabs at the Bottom of the Schedule Maintenance Screen

- 1. Current Schedule: Shows the current schedule.
- 2. Original Schedule: Shows the original schedule for the duration of your schedule changing.
- 3. Schedule History: Shows the schedule history of the student.
- 4. Alternate Schedule alternate schedule used when teachers are absent.
- 5. Unscheduled Requests: Shows course requests that did not schedule to the student.

#### Buttons at the Bottom of the Schedule Maintenance Screen

- 1. Help: Navigates to the Help System
- 2. Prev: Navigates to the previous student
- 3. **Next**: Navigates to the next student
- 4. **MSched**: Displays the master schedule selection screen
- 5. Print Current Schedule: Prints the student's current schedule
- 6. **Copy**: Click to copy the current schedule to other students. (*Note: Will overwrite the entire schedule of the students selected*)
- 7. Setup: Displays the setup box
- 8. Find: Displays a list of students for selection

#### NSR (Non-Site Requests) Icon

This button will show in black when a student has requests from another site in the district.

This is helpful when gaining a student from another school and there is a need to see what requests are from the former school site.

Click on the icon to see the requests from the other site in the district.

| Year | School | School Na | me            | Course Name    |
|------|--------|-----------|---------------|----------------|
| 1920 | 001    |           | Middle School | LANG ARTS 8 2P |
| 1920 | 001    |           | Middle School | MATH 8 2P      |
| 1920 | 001    |           | Middle School | PHYSICAL EDU 8 |
| 1920 | 001    |           | Middle School | SCI 8          |
| 1920 | 001    |           | Middle School | SOC STUD 8     |

#### To Add a Course to a Student's Schedule

- 1. To add a course, click on a row in a desired semester (Usually Fall S1, or Spring S3 if 4x4). The Master Schedule listing of courses will appear at the bottom of the screen.
- 2. To search for a desired class, click on the column header for either Teacher, Course, or Period (PD). Next, type the matching criteria in the Search box.
  - Example: If Teacher column is highlighted, enter teacher name in Search box. If the course name column is highlighted, type name of the course in search box. If the period (PD) column is highlighted, type the period number in the search box
- 3. Click on the new course and the information will be inserted into the semesters that the course is offered.
- 4. Continue adding new courses to the student's schedule as needed.

#### To Add or Replace a Course at an Existing Period

- 1. Click in cell under Semester to add a new item or change the current scheduled item. This opens a screen with the Master Schedule.
- 2. Choose the course from the master schedule sections by clicking on the line. This will bring the subject into the student's schedule.
- 3. If a section is already scheduled for semester, and class period, you will see a screen requesting if you want to (1) add it as a same class period course (allows for multiple courses to be scheduled during the same class period), OR (2) replace existing course which would remove this existing section from the schedule, and replace it with the one you just selected.

#### To Delete a Student's Course

- 1. Click the section number in the appropriate semester.
- 2. A delete confirmation will appear on the screen.
- 3. Respond **Yes** to delete or **No** to cancel the delete request.

#### To View the Original Schedule

- 1. The original schedule can be recalled only if you have not 'left' this particular student's schedule screen.
- 2. Click the **Original Schedule** tab at the bottom of the window to recall the schedule.
- 3. The student's original schedule will appear on the screen.
- 4. Print the original schedule for the student to use when correcting the **current schedule**.
- 5. After deleting all schedule records either one at a time or the whole schedule, enter the new schedule on the **current schedule** screen.
- 6. You will need to re-enter each course from the original schedule screen on the current schedule screen. Use the steps described earlier to add the course to the schedule.

# **Move Scheduled Students**

This program will allow you to move or copy scheduled students from one section to another. Use the following steps to move or copy scheduled students.

#### **Getting Started**

- 1. Select **Scheduling** from the list of program areas on the left of the screen.
- 2. Select Loaders.
- 3. Select Move Scheduled Students.

4. Click **Ok** to move to the next screen.

#### **Setup Box Options**

- 1. Verify Year, District, and School. These default values are based on your security settings.
- 2. Master Schedule Grade: Leave the field blank if all grade levels are to be included. Otherwise click in the box to the right of Master Schedule Grade to select the desired grade level(s) to be included.
- 3. As of Date: This date is the enrolled as of date for students. It usually defaults to the current date.
- 4. Sched Start Date: Select the date the schedule change is to start.

#### **Process for Moving Scheduled Students**

- 1. You need to know the section number from which students are being moved or copied *FROM* and the section number *TO* which they are being moved or copied.
- 2. You may sort each side of the screen based on Teacher name and/or on Section number.
- 3. Check the box by the original section on the left side of the screen (the course *FROM* which students are being moved or copied).
- 4. Check the box by the new section on the right side of the screen (the course *TO* which students are being moved or copied).
- 5. Click **Move Students** button at the bottom left of the screen.
- 6. A popup will appear on the screen. The top of the popup will show the information related to the two sections. Review for accuracy.
  - a. If this is incorrect click the Cancel button and start process over by unchecking the incorrect section(s) and click the Move Students button.
  - b. If this is correct continue with the steps below.
- 7. There are four remaining sections of the popup that needs to be reviewed and changed as needed.
  - a. Select Copy or Move schedules from old section:
    - i. The **Copy** choice will leave students in the original section and create schedule records for the new section.
    - ii. The **Move** choice will remove the original section from the students' schedules and create schedule records for the new section.
  - b. Select Merge in 'TO' section:
    - i. The Merge choice (usually the default) will create the schedule records using the newly created section in the Master Schedule. If there are any students in the to section, the from students will be added to the roster.
  - c. **Semester(s) From**: Select the semester(s) from which students are being moved or copied. You do not have to move them one semester at a time.
  - d. Semester(s) To: Select the semester(s) to which students are being moved or copied. The Semester To selection should match the Semester From selection above.
- 8. Click **Ok** and a list of students in the FROM Section will appear on the screen.
- 9. **To Move selected** students, click the check box to the left of the student's name.
- 10. To Move all students, click the "select all" check box at the top left of the window.
- 11. Click **Ok**.

### Init Button: Update Class Counts in the Master Schedule

If the counts in the master schedule are off, please do the following to recalculate the seats.

- 1. In the Master Schedule Editor, click the Init button at the bottom center of the screen.
- 2. Set the Date to the current date, or the first day of school if school has not started yet.
- 3. Check the "Realign student schedules to the master schedule" box.
- 4. Click Start Initialization.
- 5. The process will take about 2 minutes. Afterwards, the class seats will be up to date.

## **Print Class Rosters**

The Print Class Rosters program will allow a user to print the class roster(s) for one teacher, a small group of teachers, or all teachers. There is a select teacher function or an all teachers function.

- 1. Select Scheduling on the left side of the screen. Select Lists, then Print Class Rosters.
- 2. Setup Options: Set the usual options such as Year, School, Grade, As of Date.
  - a. **Print by Homeroom (Form Type Only)** Checking this box will give a class roster for each homeroom teacher for each teacher selected using the **Print Form** button only.
  - b. **Print only selected semesters and periods** Checking this affects the PRINTING of rosters. For example, if you want to print all 1st semester rosters even if they have a 2nd semester class, only the semester chosen at the bottom of the page will print. If you don't check, classes that have students in the 1st semester will print and the 2nd semester will print also.
  - c. **Print Student Address (Form Type Only)** Checking this box will show the student's address when using the **Print Form** button only. Note: You can only use this when **Print by Homeroom** is not checked.
  - d. **Print LEP** Checking this box will print the student's LEP status.
  - e. **Print by Advisor (Form Type Only)** Checking this box will give a separate class roster for each advisor when using the **Print Form** button only.
  - f. **Print Telephone** Checking this box will print each student's home phone number on the roster and CSV export.
  - g. Print 504 Status Checking this box will print each student's 504 status on the roster.
  - h. Print Co Teachers Checking this box will show one or more co teachers on the roster.
  - i. **Print Sped Status** Checking this box will print each student's special education status.
- 3. Filters button: Allows the user to limit the results as follows:
  - a. Teacher selection--select a teacher's name(s)
  - b. Set transcript groups--select a transcript group(s)
  - c. Select course--select a course(s)
  - d. Show either All, Remote Only or Non Remote to include/exclude students from your school who that travel to off campus remote schools.
  - e. **Show either All, Sped Only, or Non-Sped.** This option will print rosters with All students, Special Ed students only, or Non-Sped (Regular ed) students only.
  - f. Show either All, 504 Only, or Non 504. This option will print rosters with All students, 504 students only, or Non 504 students only.
  - g. Show either All, LEP only, or non LEP. This option will print rosters with All students, LEP students only, or Non LEP students only.
- 4. Click **OK** to move to the next screen.
- 5. Boxes appear across the bottom to filter the results.
  - a. Reset --removes all check boxes
  - b. **All**--select all check boxes
  - c. Semester-- click in box to choose semester(s) for which you need to print rosters

- d. Class Period--class period(s) for which you need to print rosters
- 6. Setup button--returns to the setup box to change selected classes
- 7. Print Form button--prints the rosters for the selected classes
- 8. Export Roster--export using a list format to a 'csv' file

#### Printing Rosters for a Teacher or Group of Teachers for a Single Period or Multiple Periods

- 1. To select the teacher, click the check box to the left of the teacher's name for each period for which rosters are needed or use the filter tab and choose the teacher.
- 2. Select the semester at the bottom of the screen. If you select more than one semester, you will get a roster for each semester selected.
- 3. Select period(s) at the bottom of the screen. If you leave the class period blank, all class periods will print.

#### Printing Rosters for One or More Periods for ALL Teachers

- 1. Click the ALL button at the bottom of the screen to choose all teachers.
- 2. Select the semester(s) and class period(s) or leave blank for all semesters and class periods.

## **Print Student Schedules**

- 1. On the left navigation panel, click the Schedule button, then Lists, then Print Student Schedules
- 2. At the setup box, set for the desired year, grade level(s).
- 3. Narrow the criteria using the items: Gender, Ethnicity, Special Codes, Team, Homeroom, Counselor, Advisor, Clubs, and Sports
- 4. Select All Students or Sped Only or Non-Sped
- 5. Set the "as of date".
- 6. Select the **Order to List**: Alpha Order, Grade Order, Homeroom Order, Team Order, Advisor Order, or Counselor Order
- 7. Select the **number** of student schedules **per page**: 1, 2, 3, 4, 5, 6, 7, or 8.
- 8. Additional Printing Options include: Print locker information, Include blank student schedules, Print unscheduled requests, Print Comments, Print AB DOW Titles.

### **Homeroom Maintenance:**

Sometimes it is necessary to do some changes to homerooms for various reasons such as a teacher change and special student situations.

#### **Change a Homeroom on a Single Student**

In **Student Master**, **Find** the desired student. Click in the **Homeroom** field. A list of teachers will appear. Select the desired homeroom teacher, then click **Save**.

#### Mass Load Homerooms, Counselor, Advisors

1. In Student Master, click Loaders, then Homeroom/Advisor/Counselor Auto Loader

- 2. To Load Students to Homerooms, Counselor, or Advisor by First Hour:
  - Set the current year and date. For Load, select "Homeroom". For "Load By", set to "Class/Grading Period". Click Next.
  - Set the **Grade**, then click to enter "01" in the **Class Period** field. Set the Semester to 1 if doing this at the start of the year. Repeat with Semester 2 at the start of the spring.

 If a 4x4 school, set to Semester 1 for fall. In Spring, set to Semester 3.

- Click OK. Click OK again at the warning.
- The system will go through and assign homeroom to students by first period on the schedule.

# Manually Set a Homeroom Teacher for a Group of Students

- 1. In the Student Master module, click **Loaders**, then **Homeroom Loader**. At the setup box, set for the desired year and grades. Set the teacher pick list to come from "Human Resources".
- 2. On the left, a listing of students will appear. On the right will be a listing of teachers.
- 3. Click to place an askterisk (\*) in the homeroom field of the students to change. Next, click on the teacher on the right.
- 4. The homerooms of the students will be updated to match the new teacher.
- 5. **<u>TIP</u>**: Sort on the homeroom field to be able to make sure all students have a homeroom. Blank homerooms will appear first.

## **Homeroom Listing**

- 1. In Student Master, click Lists, then Homeroom Teacher Affidavit w/Signatures.
- 2. At the setup box, set to the current year, desired grades, and as of date.
- 3. Click **OK**.
- 4. A listing of homeroom teachers will be presented. Click selected teachers to print homeroom lists for. Click the **Print** button.

| etup-08.12.2015 B | M                                 |
|-------------------|-----------------------------------|
| Year :            | 2021 🗸                            |
| District :        | 026 🗸                             |
| School :          | 005                               |
| Grade :           |                                   |
| As Of Date :      | Aug 🗙 6 🗙 2020 🗙 📼                |
|                   | Double Space                      |
|                   | Only Name And Signature On Report |
|                   | ок                                |
|                   |                                   |

### **Homeroom Counts**

• In Student Master, under Counts, run either the Homeroom Count by Grade, or the Homeroom Gender/Ethnic List.

| Setup-10.25.2018                                   |                                 |   |  |  |  |  |  |  |  |  |
|----------------------------------------------------|---------------------------------|---|--|--|--|--|--|--|--|--|
| Year : 20                                          | 11 ×                            |   |  |  |  |  |  |  |  |  |
| District : 02                                      | ~                               |   |  |  |  |  |  |  |  |  |
| School : 01                                        | )10                             |   |  |  |  |  |  |  |  |  |
| As Of Date : Au                                    | y v 6 v 2020 v 📼                |   |  |  |  |  |  |  |  |  |
| Print Break on Staff                               |                                 |   |  |  |  |  |  |  |  |  |
| Load :      Homeroom      Counselor      Advisor   |                                 |   |  |  |  |  |  |  |  |  |
| Load By :      O Class/Grading Period      Teacher |                                 |   |  |  |  |  |  |  |  |  |
|                                                    | Next                            |   |  |  |  |  |  |  |  |  |
|                                                    |                                 |   |  |  |  |  |  |  |  |  |
|                                                    | Load By Class/Grading Period    | < |  |  |  |  |  |  |  |  |
| Grade : 09                                         |                                 |   |  |  |  |  |  |  |  |  |
| onts hy first                                      | Grade : 09                      | ] |  |  |  |  |  |  |  |  |
| ents by first                                      | Grade : 09<br>Class Period : 01 | ] |  |  |  |  |  |  |  |  |
| ents by first                                      |                                 |   |  |  |  |  |  |  |  |  |
| nts by first                                       | Class Period : 01               |   |  |  |  |  |  |  |  |  |

18

## **Student Locator List**

The student locator report will present a listing of students and the teacher they are scheduled to. It is handy to have a quick print out of where a student is in the course of a day. It is also a handy tool for making sure each student has a full schedule.

- 1. Go to Student Master > Lists > Student Locator.
- 2. At the setup box, set the desired **Year**.
- 3. District and School should be defaulted based on security.
- 4. Leave Grade, Gender, and Ethnic blank to include all criteria; otherwise, click in the box to make selections.
- 5. Set Periods to Show and Semester,
- 6. Set the print order in Order to List.
- 7. Adjust the **As of Date** if needed.
- 8. Leave Special Codes and Team Codes blank to include all criteria; otherwise, click in the box to make selections.
- 9. For **Show**, select All, Sped Only, or Non-Sped.
- 10. For Location Type, select Teacher, Room, or Course.
- 11. Set the Report Type as either Single Line Report or Multi Line Report
  - Multi Line Report Option
    - The Multi Line Report option will print each cell with Subject name, Teacher, and class count.

| Si 💌 | Student Name   | Gd | Spec | Period 1                      | Period 2                                                                                                    | Period 3                     |
|------|----------------|----|------|-------------------------------|----------------------------------------------------------------------------------------------------|------------------------------|
| 009  | ABRAHAM STEPHA | 04 | ALT  | READING 4<br>REED REBE<br>012 | The second second second second second second second second second second second second second second second s | FRENCH 4<br>DOLEJSIOU<br>050 |

• When printing the **Multi Line Report**, the output will also show demographic information on the student, as well as Course, Teacher, and Class Count.

| Demo School 1         17/09/2010 10.41 AM           Student Locator         17/09/2010 10.41 AM |                 |                    |                    |                                |                          |                 |                   |                                          |  |
|-------------------------------------------------------------------------------------------------|-----------------|--------------------|--------------------|--------------------------------|--------------------------|-----------------|-------------------|------------------------------------------|--|
| BABINEAUX DAVID SAGE<br>6007 FINANCIAL PLAZA<br>SUITE 215<br>SHREVEPORT LA 71129                |                 |                    | (E)                | <b>5040325</b><br>18) 868-8000 | Mother BABINEALLY ANGELA |                 | Cell              | Home<br>(318) 868-8000<br>(318) 868-8000 |  |
| Course                                                                                          | P1<br>READING 5 | P2<br>LANGUAGE ART | P3<br>SOCIAL STUDI | P4                             | P5<br>MATH 5             | P6<br>SCIENCE 5 | P7<br>HEALTH-PE 5 | P8                                       |  |
| Teacher                                                                                         | PROUSE YVON     | PROUSE YVONN       | HEAROD CONST       |                                | PROUSE YVON              | PROUSE YVONN    | IPROUSE YVONN     |                                          |  |
| Room                                                                                            | 020             | 020                | 021                |                                | 020                      | 020             | GYM               |                                          |  |

#### • Single Line Report option

By choosing either Single Line Report options of Teacher, Room, or Course, the student's information will be shown on a single line.

| Si 🔻 | Student Name   | Gd | Spec | Period 1 | Period 2     | Period 3 | Period 4   | Period 5  |
|------|----------------|----|------|----------|--------------|----------|------------|-----------|
| 009  | BERTRAND CHRIS | 03 |      | FONTENOT | F FONTENOT F |          | ATKINSON E | TRAHAN CA |

• When printing the Single Line Report, the results will also display in a single line.

|      | 1011 District: 027<br>c: ALL |    |      |              | STUD                          | ENT LOC      | ATOR         |  |
|------|------------------------------|----|------|--------------|-------------------------------|--------------|--------------|--|
| 1000 | er: F,M                      |    |      |              | Semester: 1 As of: 06/05/2012 |              |              |  |
| Sch  | Student Name                 | Gd | Spec | Period 1     | Period 2                      | Period 3     | Period 4     |  |
| 009  | ABRAHAM STEPHANIE            | 04 | ALT  | REED REBECCA | REED REBECCA                  | DOLEJSIOVA O | REED REBECCA |  |
| 009  | ACHANE CHRIS                 | 05 |      | DOMINGUE UVO | FREDERICK AL                  | MCCLEERY ELI | HOFFPAUIR BA |  |
| 009  | ACHANE MARK                  | 03 |      | FONTENOT PEG | FONTENOT PEG                  | JONES MARY S | CUMMINGS LOR |  |
| 009  | ACHANE STEPHANIE             | 05 |      | FREDERICK AL | HOFFPAUIR BA                  | DORR KATIE F | MCKINLEY NAN |  |

- **Student Name**: Name of the student in previous year enrollment.
- **Grade**: Grade level of the student in previous year enrollment.
- Entry Code: Entry code of previous year enrollment.
- Entry Date: Entry code of previous year enrollment.
- 1. To investigate students on the list further, open the previous year's Student Master, then browse to the student's information for further details.